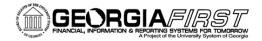

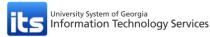

# Managed File Transfer

Information Technology Services (ITS) has implemented a new file transfer utility called Managed File Transfer (MFT). MFT is a secure way for ITS and institutions to share files containing sensitive data. This is not a long-term repository; therefore original copies of files should be stored elsewhere. This job aid will guide you through signing in, uploading files, viewing shared files, and deleting files.

# Signing In

Navigate to the following site: <u>https://files.usg.edu/</u>

| OCULOS OF CHE UNIFERENT STOR |                                       | its                                                                                                    |
|------------------------------|---------------------------------------|----------------------------------------------------------------------------------------------------|
| Sign On                      |                                       | English - Français - Deutsch - Español                                                                                    |
| Sign On                      |                                       |                                                                                                    |
| Username:                    | *                                     | Security Notice                                                                                                    |
|                              |                                       | Please be advised that only authorized use of<br>this system is permitted. Any unauthorized                               |
| Password:                    | * 🔤                                   | access attempts, or usage, by any                                                                                         |
| (                            | Sign On                               | unauthorized person and/or entity, will be<br>investigated and, if appropriate, prosecuted<br>under state or federal law. |
| Need Help? <u>T</u>          | ch Support - Online Manual - MFT Help |                                                                                                    |

Usernames and passwords are institution-specific. Contact the ITS Helpdesk if you were not given a username and/or password.

You may receive a notice to install the Upload/Download Wizard. This is optional.

| Install the Upload/Download Wizard                                                                                                    |
|----------------------------------------------------------------------------------------------------|
| It is recommended that you install the Upload/Download Wizard, a browser add-on that allows you to:                                                                                                    |
| <ul> <li>Transfer files faster</li> <li>Transfer files greater than 2GB</li> <li>Transfer multiple files at once</li> <li>Perform automatic integrity checking to ensure file non-repudiation</li> <li>Compress/Uncompress data on the fly</li> <li>Add files via drag-and-drop</li> </ul> |
| The Java version of the Upload/Download Wizard requires Java 7 or later.                                                                                                    |
| > Install and Enable the Upload/Download Wizard (Java)                                                                                                    |

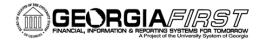

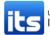

# **Uploading Files**

Under "Upload a File Now..." select your institution's folder from the dropdown menu.

*Note*: All folder names begin with "Georgia*FIRST*" followed by your institution.

| Signed onto <b>USG ITS</b> as <b>S</b> o                                  | o <mark>uth G</mark> e | eorgia State College (gf_880). <u>My Account</u>   <u>Sign Out</u>                                                                                  |
|---------------------------------------------------------------------------|------------------------|----------------------------------------------------------------------------------------------------|
| <ul> <li>Home</li> <li>Folders</li> <li>Logs</li> </ul>                   | 1                      | Welcome to USG ITS! Please watch this area for important messages.                                                                                  |
| Find File/Folder:                                                         |                        | Home                                                                                                    |
| Go To Folder:                                                             |                        | Browse Files and Folders                                                                                                    |
| Go To                                                                     |                        | To search for a particular file, enter the file name or file ID in the Find File box on the left side of the page and press the "Find File" button. |
| Need Help?                                                                |                        | Browse Other Folders                                                                                                    |
| <ul> <li>Online Manual</li> <li>Tech Support</li> <li>MFT Help</li> </ul> |                        | Upload a File Now                                                                                                    |
|                                                                           |                        | Select a folder: / GeorgiaFIRST / SGSC -                                                                                                    |
|                                                                           |                        | Pick a file with the "Browse" button: Browse No file selected.                                                                                      |
|                                                                           |                        | Enter any applicable notes:<br>and then press the "Upload" button: 1 Upload                                                                         |

Click **Browse** to select the file you would like to upload.

| Upload a File Now                                                                                          |  |                   |  |  |
|----------------------------------------------------------------------------------------------------|--|-------------------|--|--|
| Select a folder: / GeorgiaFIRST / SGSC -                                                                   |  |                   |  |  |
| Pick a file with the "Browse" button:<br>Enter any applicable notes:<br>and then press the "Upload" button |  | No file selected. |  |  |

After selecting the file, you have the option to enter notes.

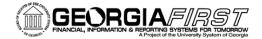

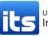

| Upload a File Now                                                                                                    |  |  |  |  |  |
|----------------------------------------------------------------------------------------------------|--|--|--|--|--|
| Select a folder: / GeorgiaFIRST / SGSC -                                                                                                    |  |  |  |  |  |
| Pick a file with the "Browse" button: Browse table_changes.xlsx<br>Enter any applicable notes:<br>and then press the "Upload" button: 1 Upload |  |  |  |  |  |

After you have selected your file and entered any applicable notes, click **Upload**.

You will receive a confirmation that your file has been uploaded successfully.

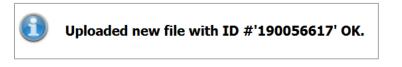

# Viewing Files

Click **Folders** in the menu on the left of the screen.

| Signed onto <b>USG ITS</b> as <b>South Georgia State College</b> (gf_880). |                                                                                |  |  |  |  |
|----------------------------------------------------------------------------|--------------------------------------------------------------------------------|--|--|--|--|
| <ul> <li>Home</li> <li>Folders</li> <li>Logs</li> </ul>                    | Home                                                                           |  |  |  |  |
| Find File/Folder:                                                          | Browse Files and Folders                                                       |  |  |  |  |
| P Find File<br>Go To Folder:                                               | To <b>search for a particular file</b> , enter the file name or file i button. |  |  |  |  |
| / •                                                                        | Browse Other Folders                                                           |  |  |  |  |

ITS will upload all sensitive data to your institution's specific folder. Select your institution from the dropdown menu. Click **Go To Folder**.

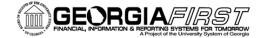

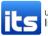

| <ul> <li>♦ Home</li> <li>○ Folders</li> <li>✓ Logs</li> <li>Find File/Folder:</li> </ul> | 🛁 L                                                                      |                      |
|------------------------------------------------------------------------------------------|--------------------------------------------------------------------------|----------------------|
| Find File<br>Go To Folder:                                                               | Go To Folder: / •<br>/<br>/GeorgiaFIRST<br>/./common                     | Go To Folder         |
| / •                                                                                      | Name /./SGSC                                                             | Created              |
| Go To                                                                                    | GeorgiaFIRST                                                             | 10/1/2013 3:04:42 PM |
| Need Help?                                                                               | Select Folders: <u>All</u> - <u>Empty</u> - <u>Not Empty</u> - <u>No</u> | one                  |

Select the checkbox beside the file you would like to view and click **Download** under Actions.

| Folders and Files                                                                                                    |                     |               |                             |   |                                 |
|----------------------------------------------------------------------------------------------------|---------------------|---------------|-----------------------------|---|---------------------------------|
| Name                                                                                                    | Created             | Size/Contents | Creator                     | # | Actions                         |
| In the second second se |                     |               |                             |   |                                 |
| table changes.xlsx                                                                                                    | 5/4/2015 2:36:27 PM | 36.6 KB       | South Georgia State College | 2 | <u>Delete</u> - <u>Download</u> |
| Select Files: <u>All</u> - <u>New</u> - <u>Old</u> - <u>None</u>                                                                                                    |                     |               |                             |   | 付 Add Folder                    |
|                                                                                                    |                     |               |                             |   |                                 |

ITS may use the */GeorgiaFIRST/common/* folder to share general documentation that does not contain sensitive data. All institutions have access to view documents in the common folder.

# **Deleting Files**

Navigate to your institution's folder to view and select files to delete. Select the checkbox beside the file you would like to delete and click **Delete** under Actions.

| Folders and Files                                                |                     |               |                             |     |                   |
|------------------------------------------------------------------|---------------------|---------------|-----------------------------|-----|-------------------|
| Name                                                             | Created             | Size/Contents | Creator                     | # 🗟 | Actions           |
| 😋 <u>Parent Folder</u>                                           |                     |               |                             |     | _                 |
| ☑ ☐ table_changes.xlsx                                           | 5/4/2015 2:36:27 PM | 36.6 KB       | South Georgia State College | 2   | Delete - Download |
| Select Files: <u>All</u> - <u>New</u> - <u>Old</u> - <u>None</u> |                     |               |                             |     | Add Folder        |
|                                                                  |                     |               |                             |     |                   |